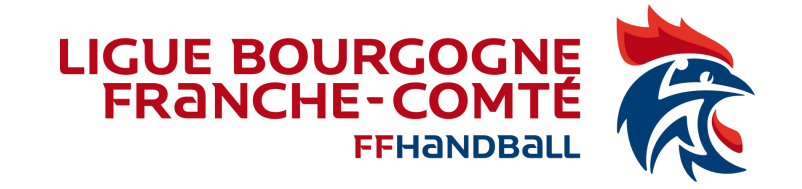

## Création / Activation d'un Juge Arbitre Jeune Club dans Gest'hand

Tutoriel à destination des *:*

- *- Animateurs Écoles Arbitrages,*
- *- Référents arbitrage club*
- *- toute personne du club qui gère des JAJ*

*Version du 09/10/2023*

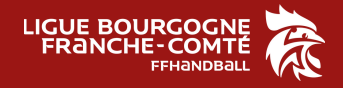

# ACTIVATION

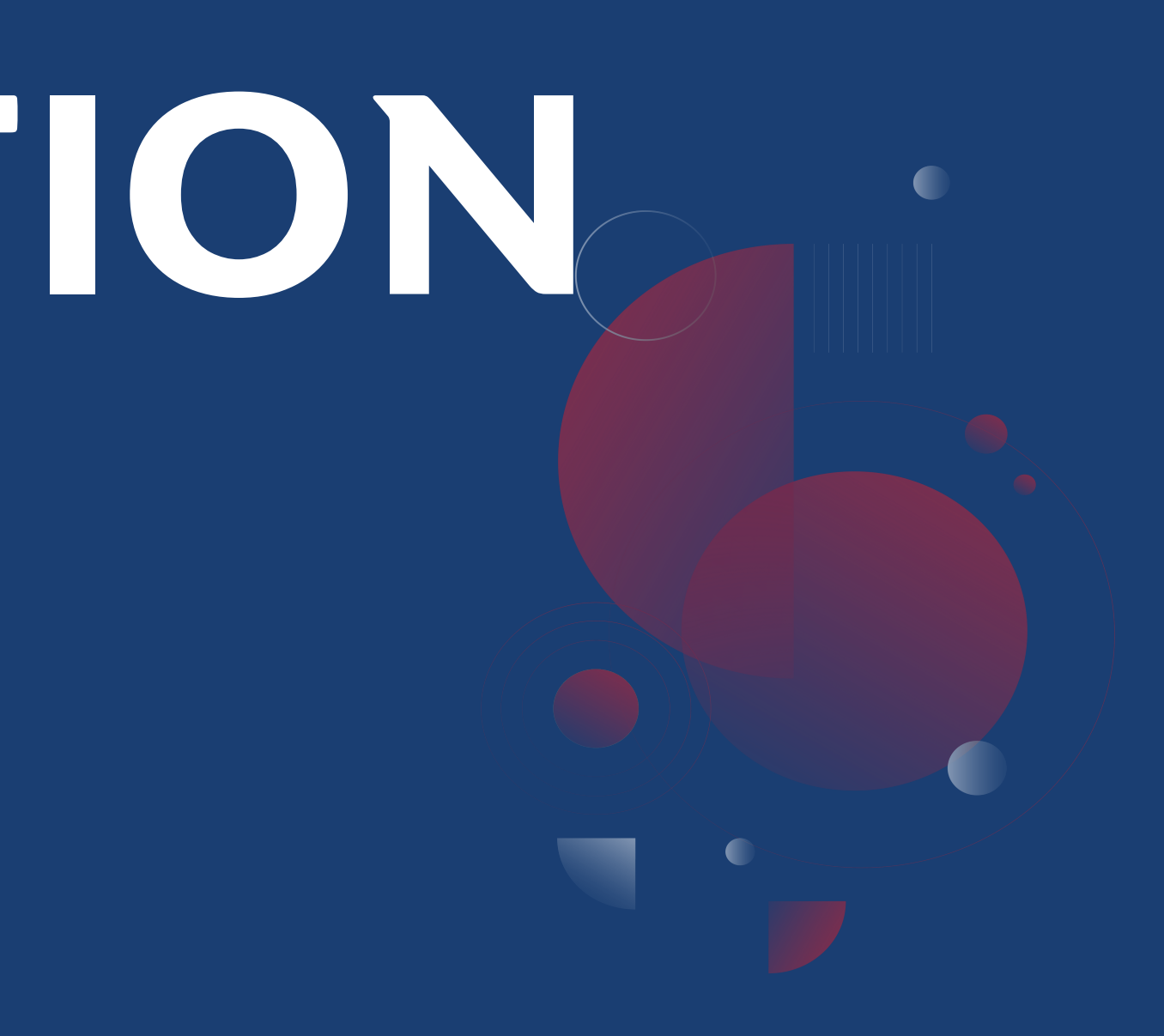

1) Avoir les codes d'accès Gesthand du club concerné, ou le demander au dirigeant de sa propre structure. Se connecter sur GESTHAND.

Attention l'activation du Juge Arbitre Jeune concerne uniquement les JAJ Club.

NB : Pour la demande d'activation des JAJ T3, merci de transmettre les nom, prénom, date naissance et club de vos JAJT3 concernés à votre Responsable École d'Arbitrage.

2) Dans le menu « Individus » Menu « Recherche juges » ou « Recherche licences »

3) Indiquer le Nom et Prénom du jeune arbitre puis cliquer sur « Ouvrir »

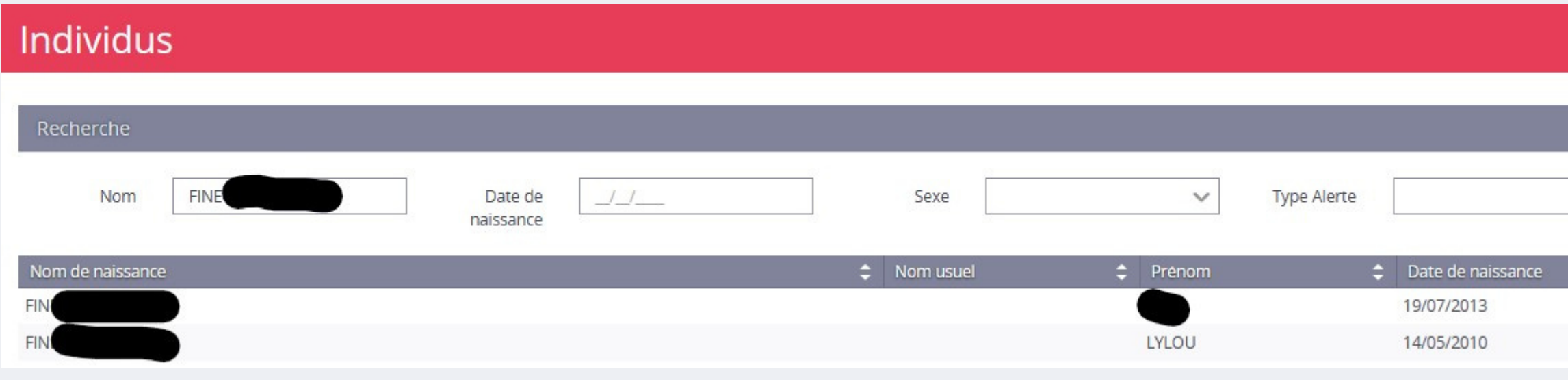

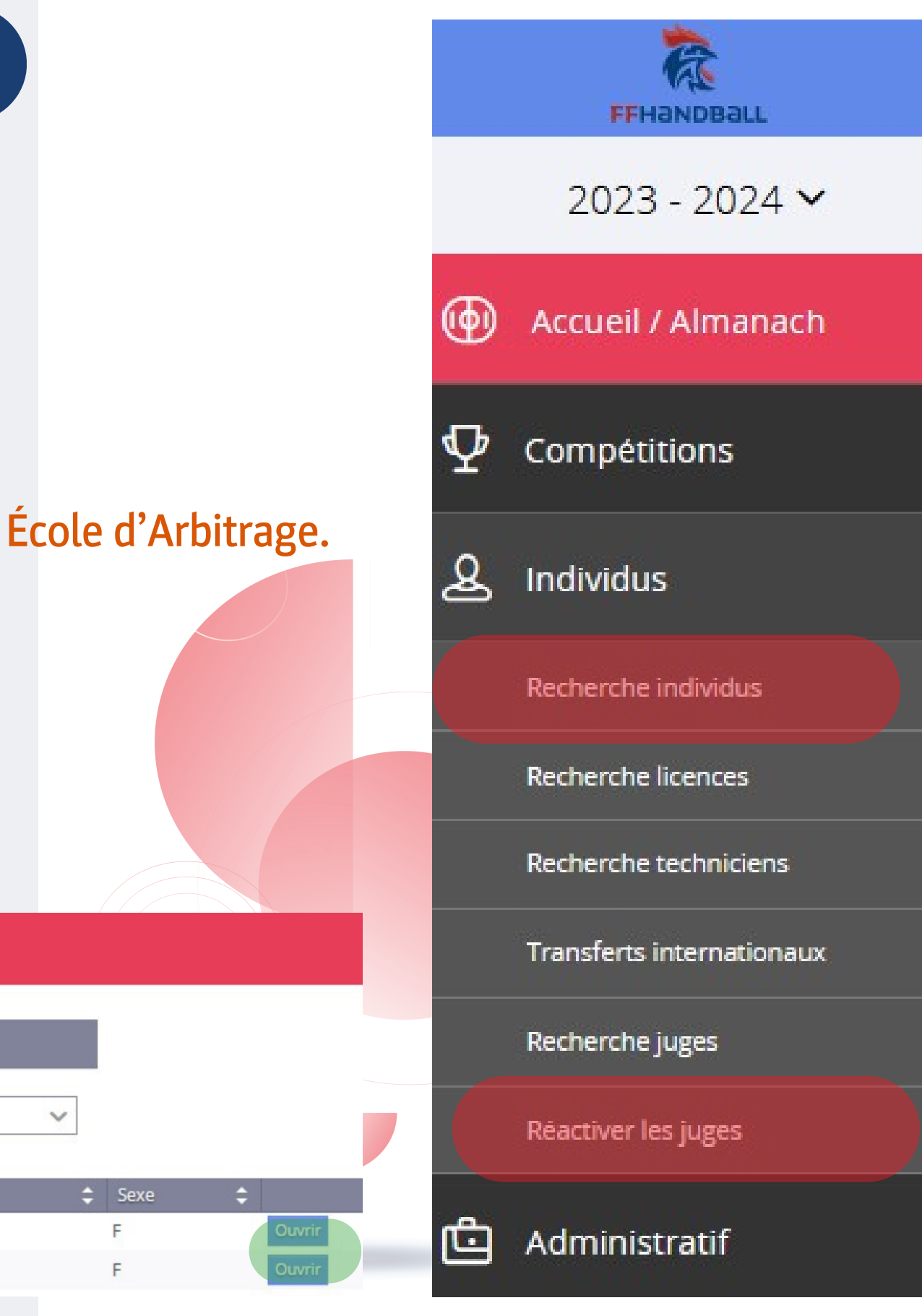

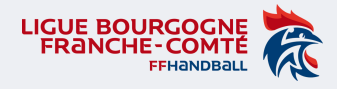

#### Tutoriel – Activation d'un JAJ Club dans Gesthand

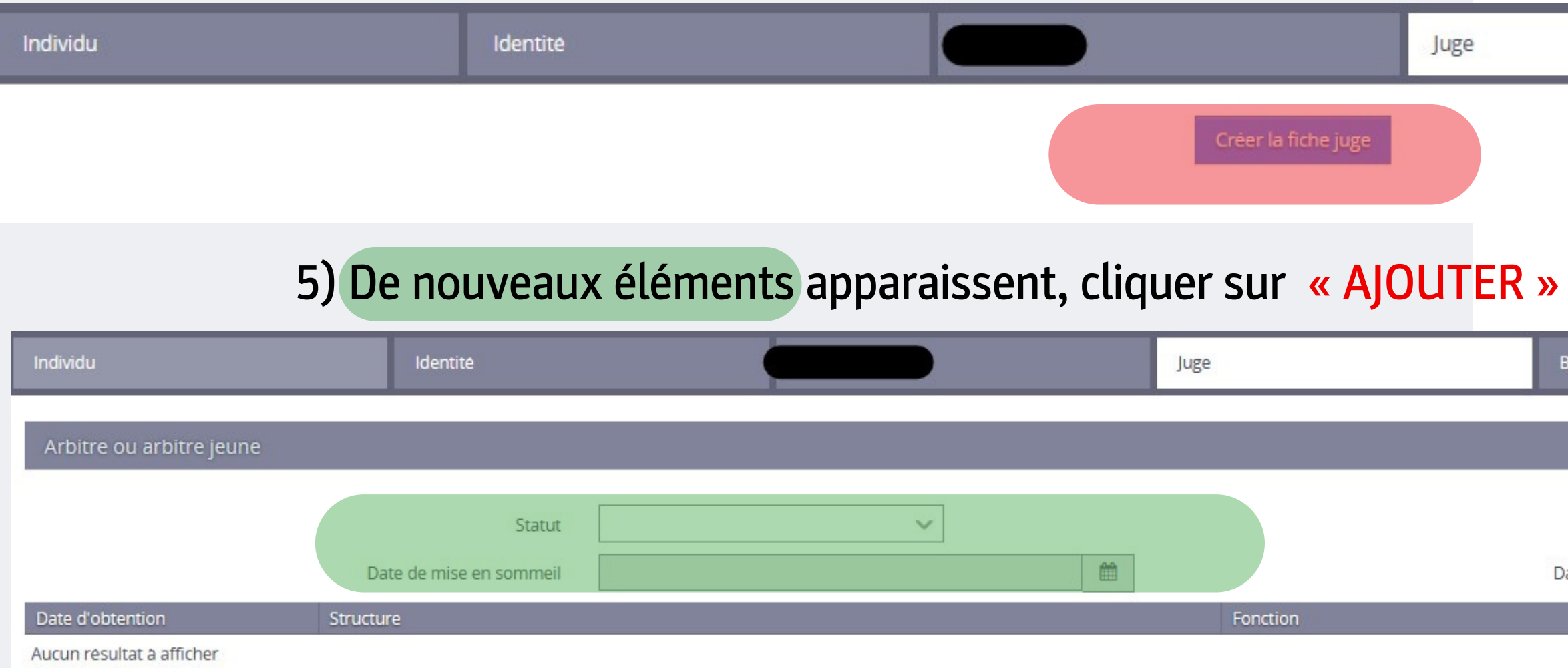

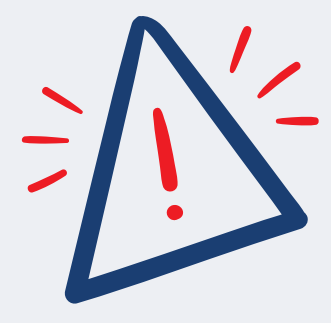

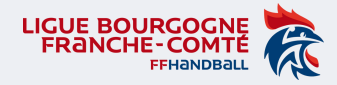

### Tutoriel – Création Fiche JAJClub dans Gesthand

#### 4) Dans la section Juge, cliquer sur « CREER LA FICHE JUGE »

Pour activer des jeunes âgés de 16 ans ou plus on vous demandera « une attestation d'honorabilité » sans quoi l'activation ne sera pas possible.

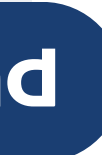

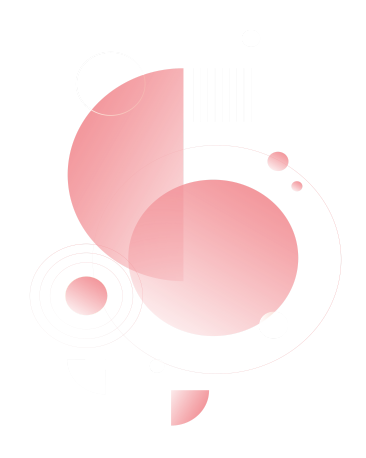

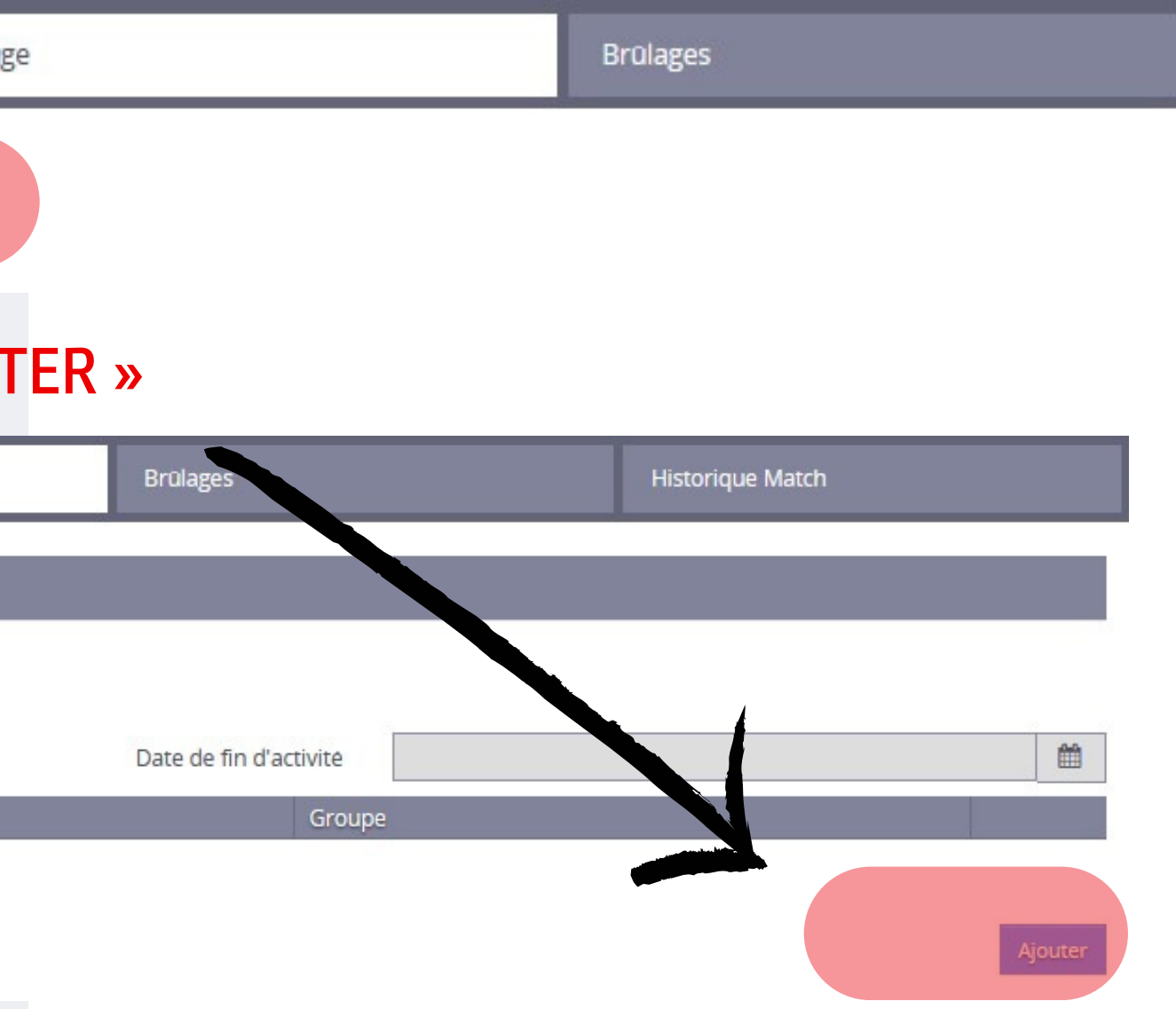

6) Une fenêtre apparaît :

- Date d'obtention : « date du jour ou celle du début de saison »
- Fonction : « Juge Arbitre Jeune Club » NB : cette fonction concerne tous les JAJclub non comptabilisés dans la CMCD club *(cf. fichier années d'âge de la saison en cours)*
- Groupe : « JAJ CLUB »

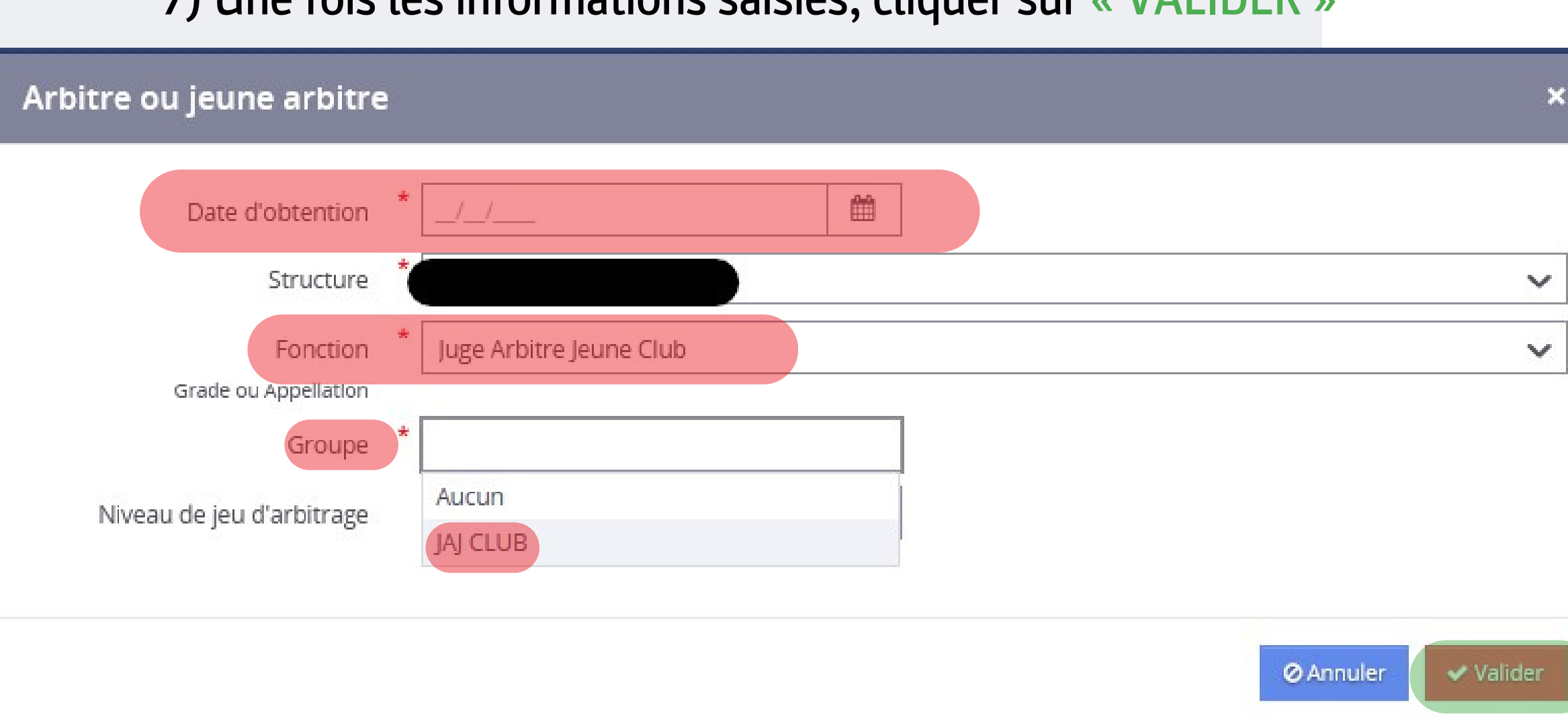

7) Une fois les informations saisies, cliquer sur « VALIDER »

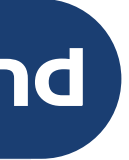

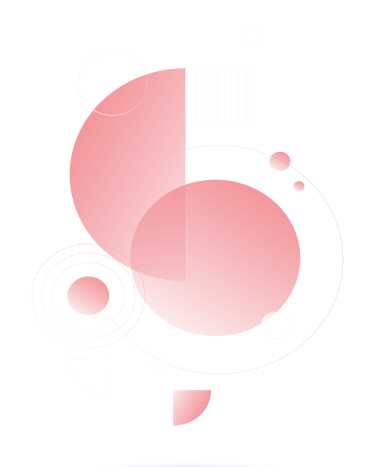

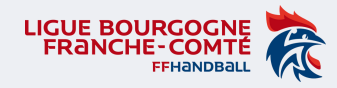

#### Tutoriel – Création Fiche JAJClub dans Gesthand

#### Le JAJclub est créé.

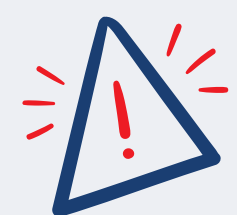

## Il n'est pas actif! Il faut donc l'activer. Et cliquer sur VALIDER en bas de la fiche.

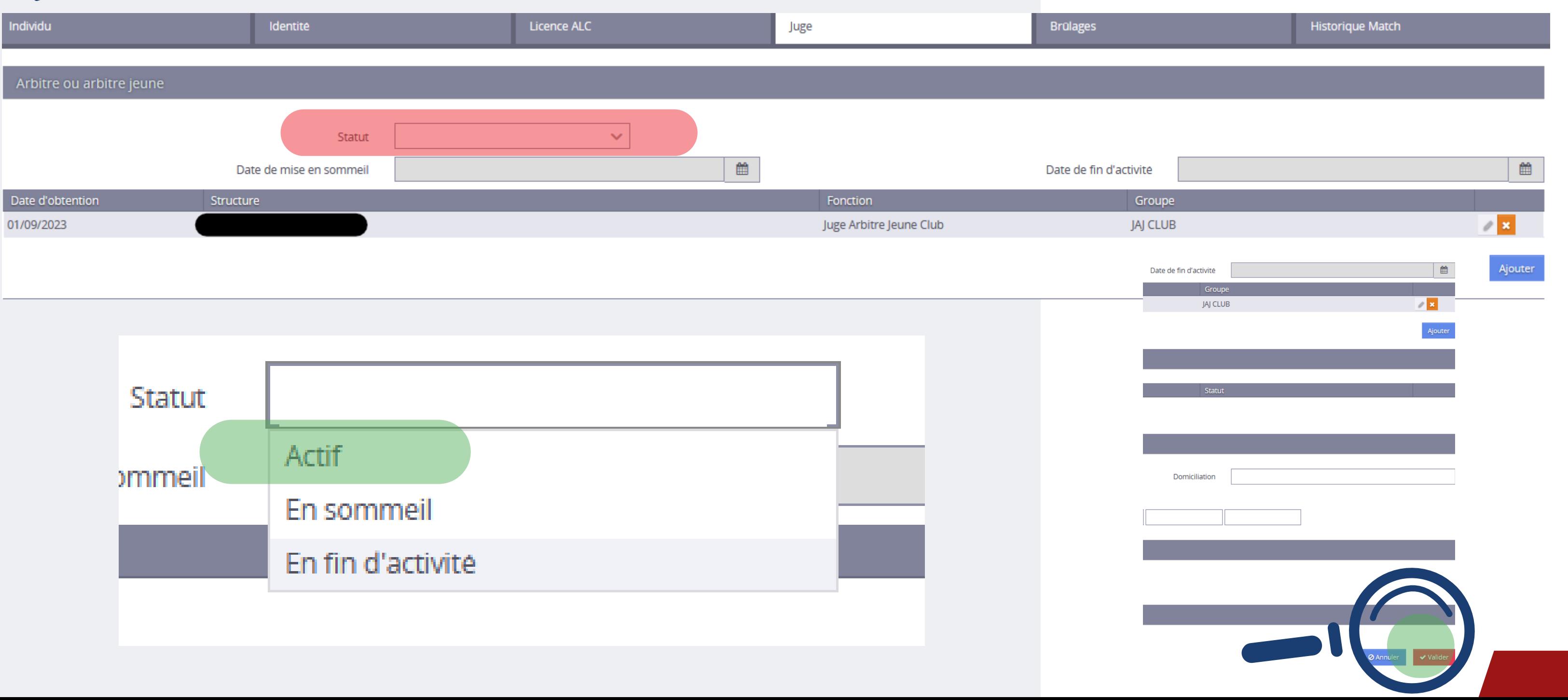

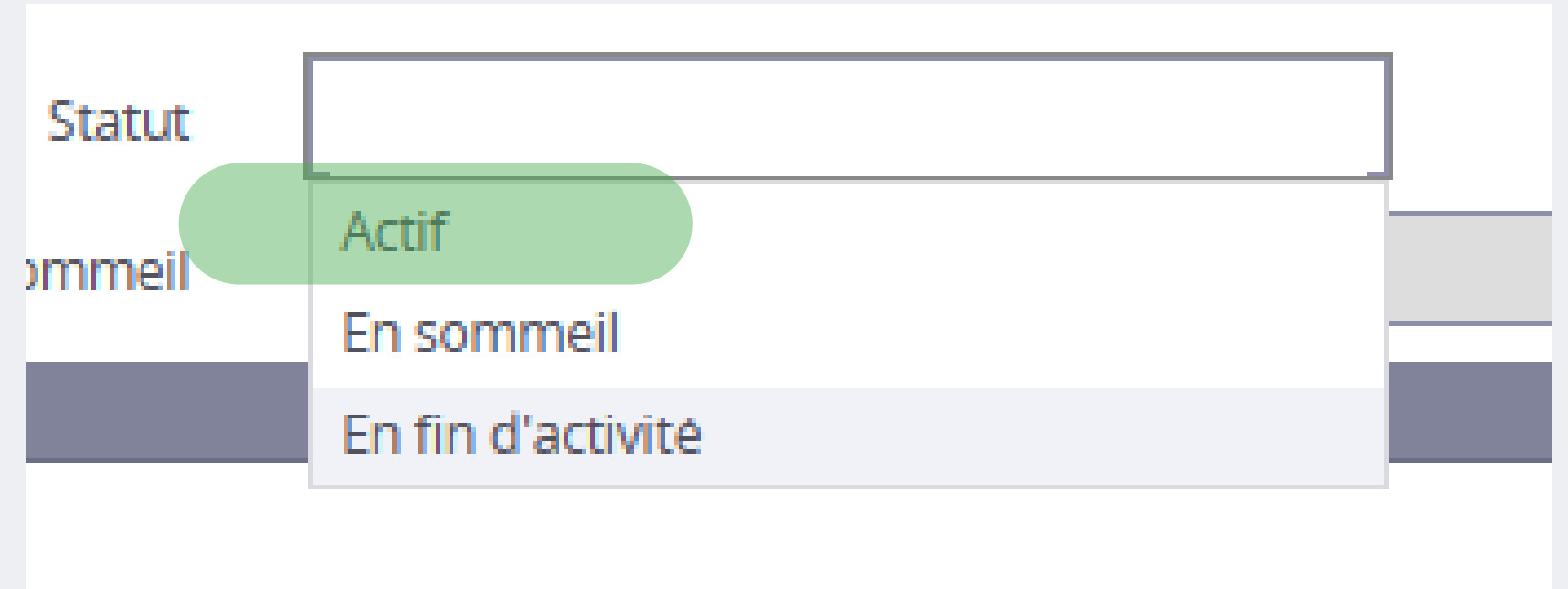

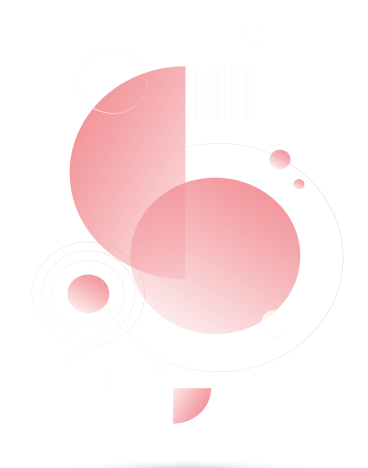

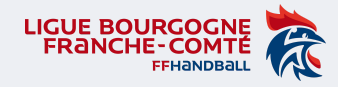

## Tutoriel – Création Fiche JAJClub dans Gesthand

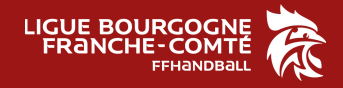

# RÉ-ACTIVATION

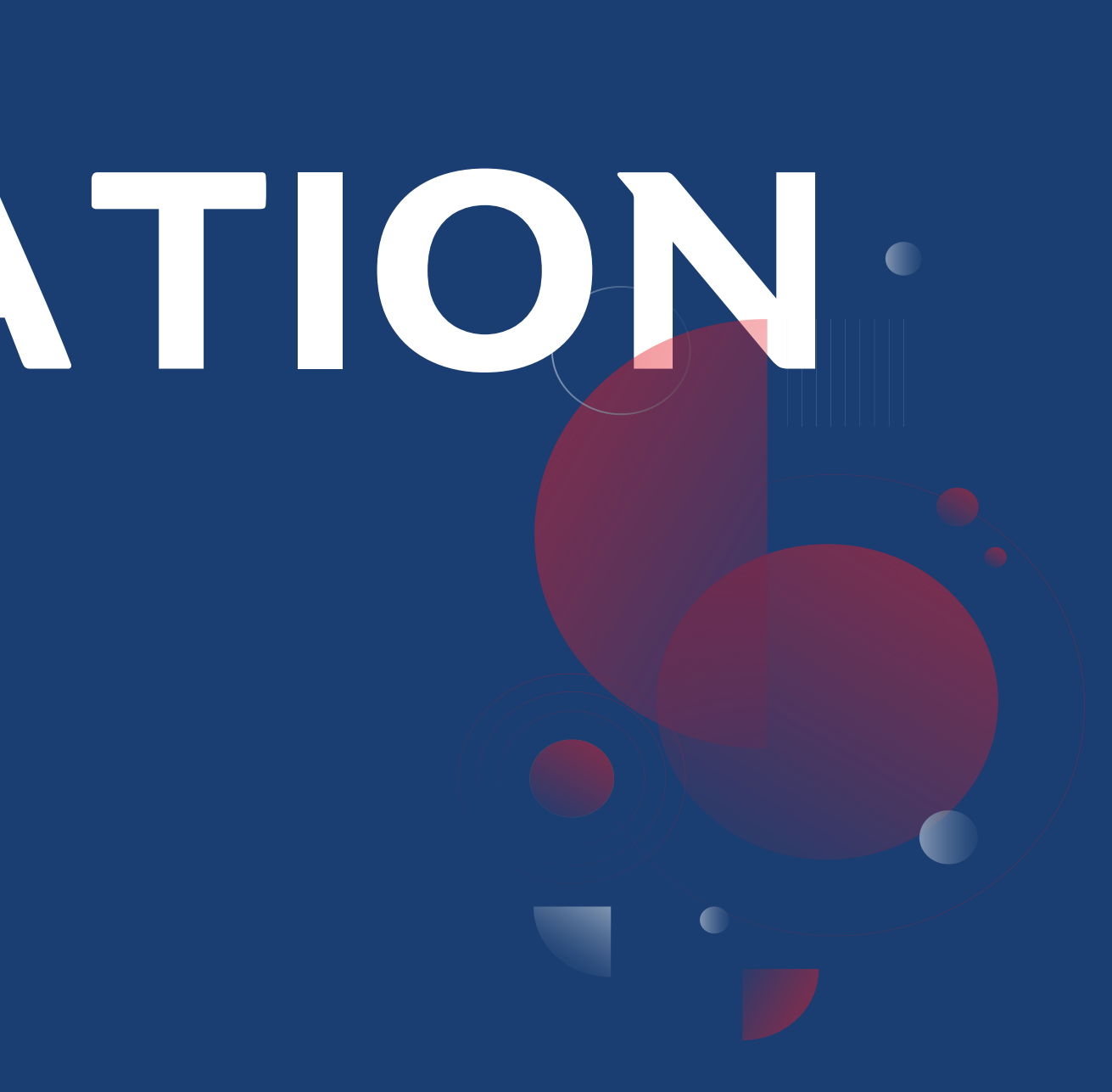

- 8) Si le JAJCLUB existe déjà :
	- cliquer sur « Réactiver les juges »,
	- cliquer sur le nom du jeune à réactiver,
	- cliquer sur l'onglet « Juge »
	- et le passer « Actif »
	- et enfin Valider

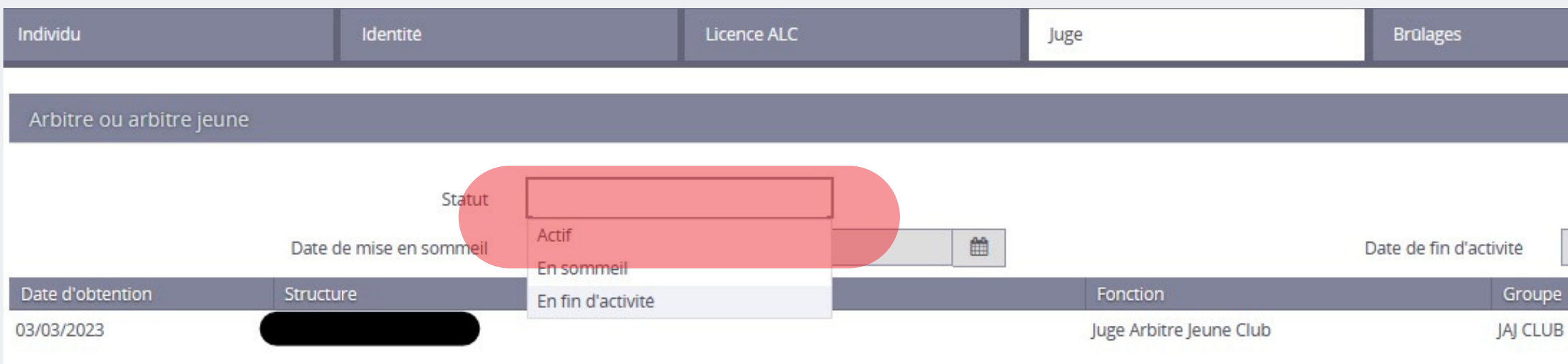

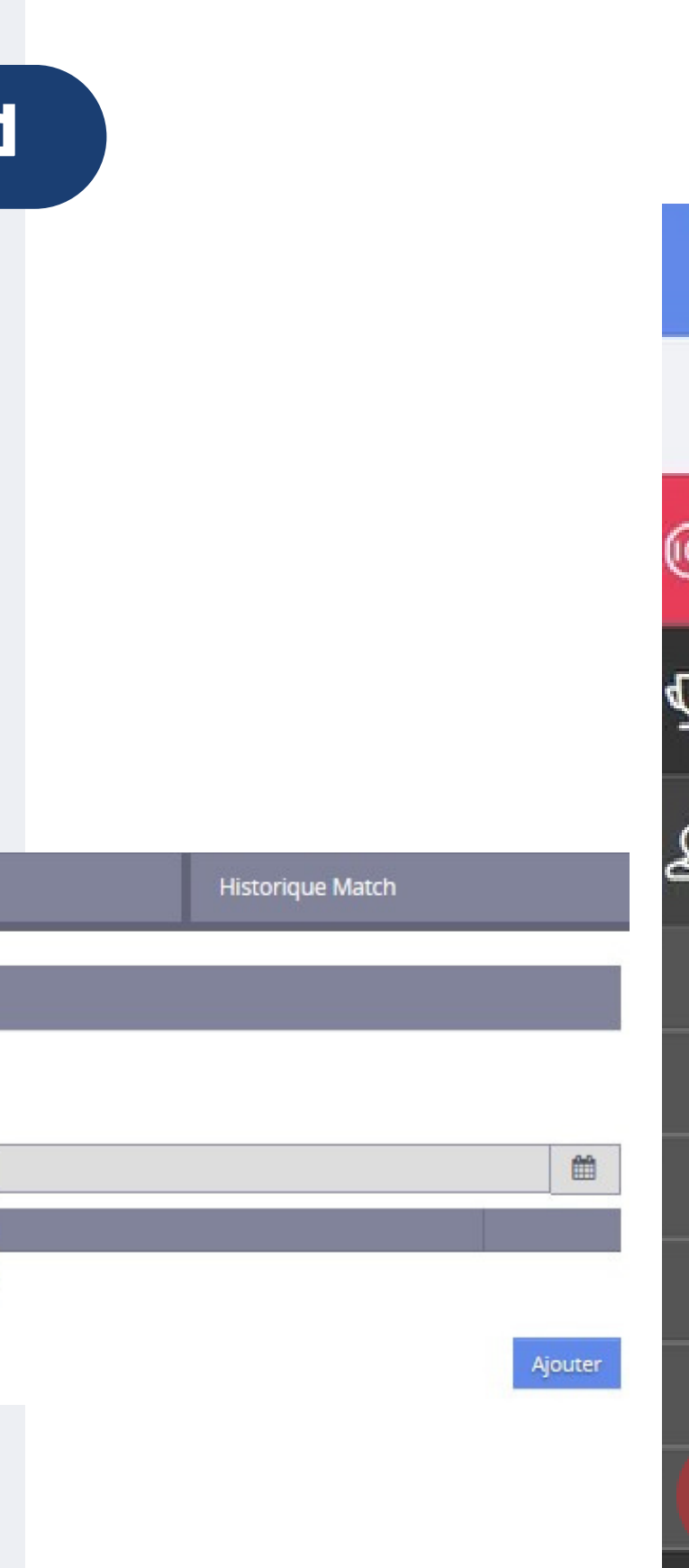

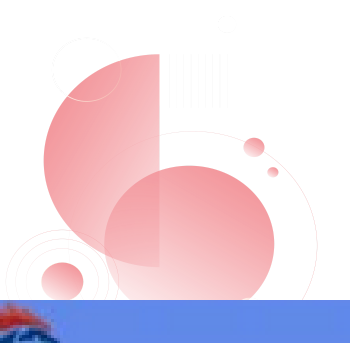

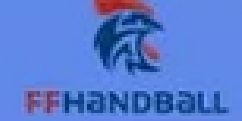

#### 2023 - 2024 V

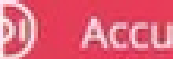

#### Accueil / Almanach

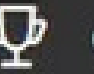

#### Compétitions

Individus

Recherche individus

**Recherche licences** 

Recherche techniciens

Transferts internationaux

Recherche juges

Réactiver les juges

Administratif

**T** 

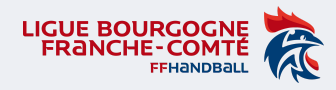

### Tutoriel – Réactivation JAJClub dans Gesthand

- Si le JAJCLUB existe déjà et qu'il n'a pas changé de grade = passage de JAJclub à JAJ T3 ;
- Il n'est pas nécessaire de lui ajouter le même grade à chaque saison l'activation suffit.

On ajoute un diplôme ou un grade **1 seule fois**

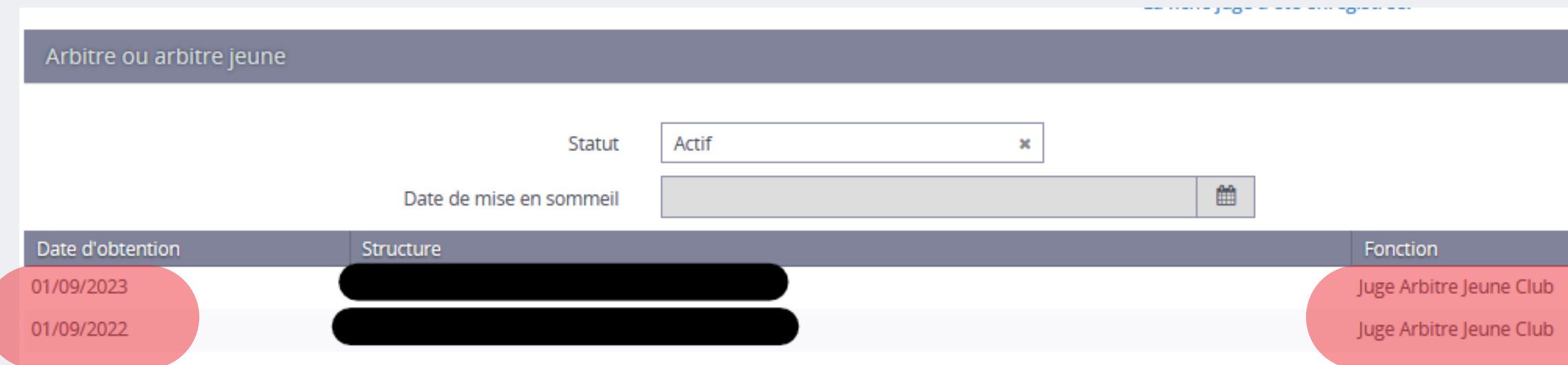

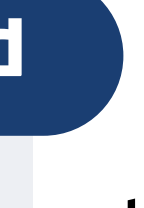

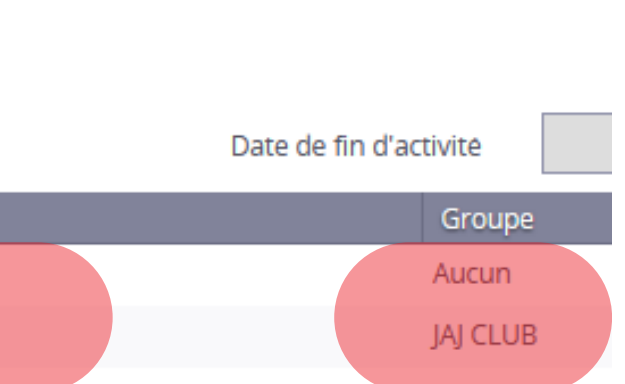

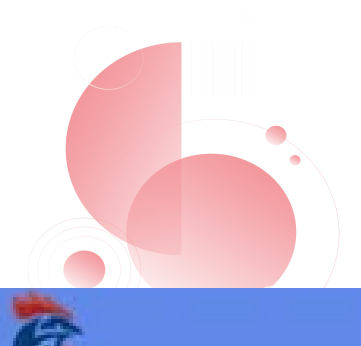

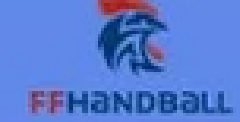

#### 2023 - 2024 V

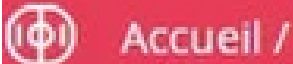

#### Accueil / Almanach

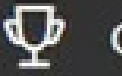

 $\mathbf{Q}$ 

#### Compétitions

Individus

Recherche individus

Recherche licences

Recherche techniciens

Transferts internationaux

Recherche juges

Réactiver les juges

Le

Administratif

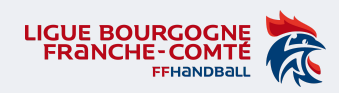

#### Tutoriel – Réactivation JAJClub dans Gesthand

## CONTACT

- Thomas BOULLANGER 5200000.tboullanger@ffhandball.net – 06 23 49 72 42
- ou la CTA 5200000.cta@ffhandball.net

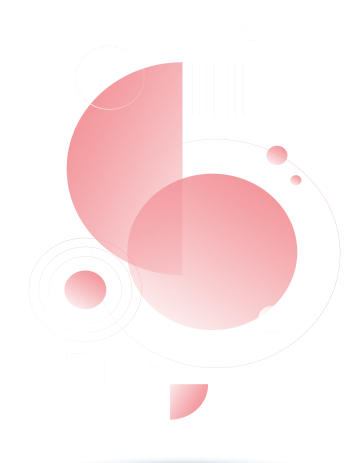

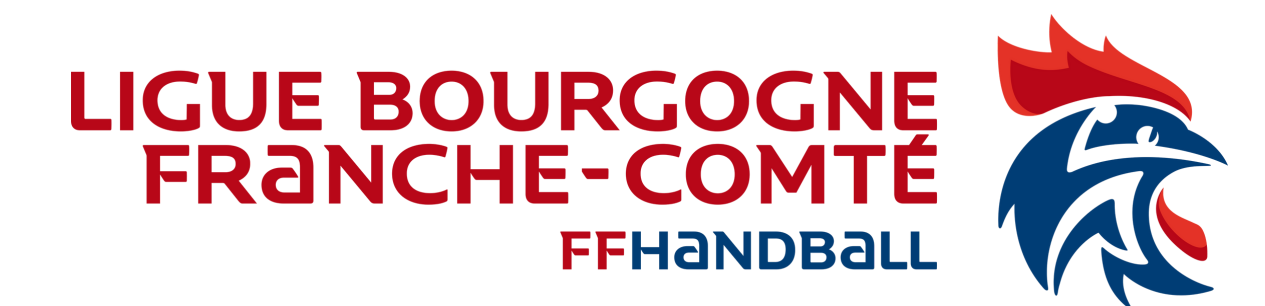

9) Pour l'activation des autres Juges Arbitres Jeunes (JAJ T3, JAJ T2, JAJ T1) et si vous avez des questions, n'hésitez pas à contacter :

Le Chargé de Mission Arbitrage de la Ligue BFC :